# Kopiranje više radnih naloga na jedan izlazni račun

Zadnje ažurirano07/09/2023 12:32 pm CEST

Na jedan izlazni račun možemo kopirati više radnih naloga.

## 1

Unutar izbornika radnih naloga kliknemo na **masovne obrade.**

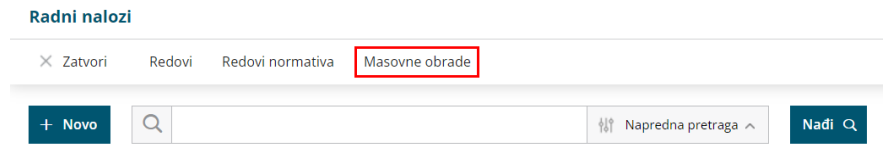

2 Na drugom koraku odaberemo odgovarajuću opciju **Kopiranje u izlazni račun**.

## 3

Nastavimo klikom na **Naprijed** i označimo radne naloge koje želimo kopirati u izlazni račun.

### **Radni nalozi**

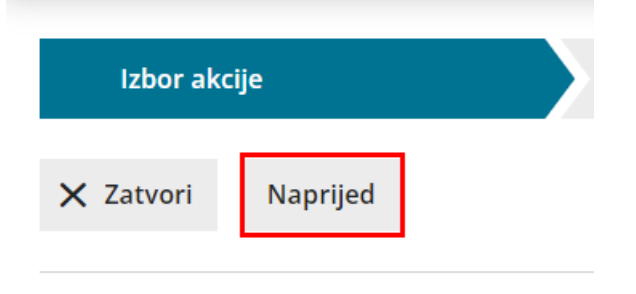

#### **Odabir akcije**

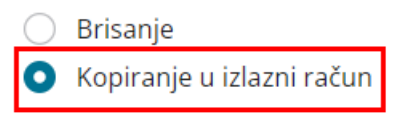

4 Na sljedećem koraku pregledamo retke i nastavimo klikom na **Naprijed.**

5 Zatim još odaberemo opciju **izbora cijena.** One se mogu prepisati iz cjenika ili iz radnog naloga. Ukoliko smo izlazni račun za navedenog klijenta već kreirali i pripremili ga u predložak, mogli bismo označene radne naloge pripojiti računu odabirom polja **dodati na račun.**

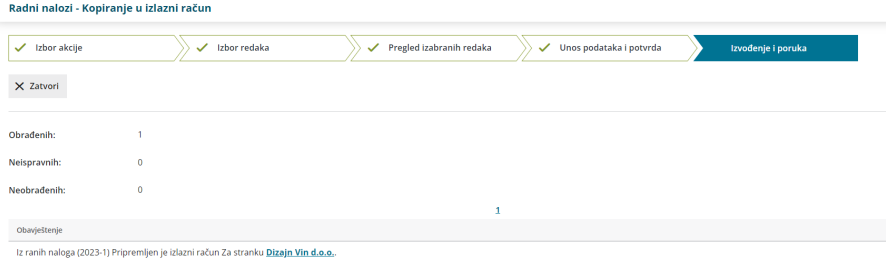

6 Postupak završimo klikom na **Naprijed**. Tu još provjerimo izvještaj i

preko izbornika izlaznih računa njegov predložak.